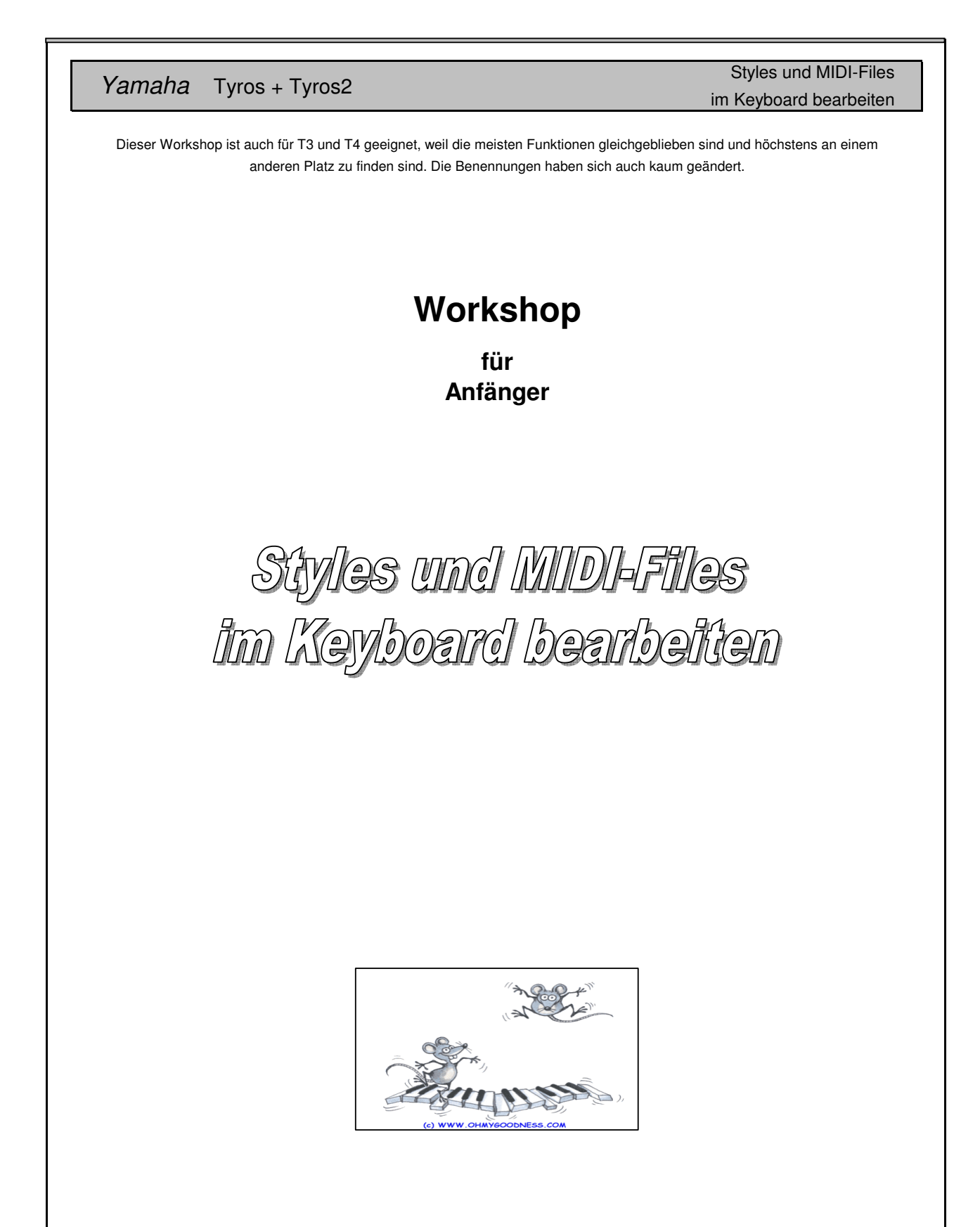

Autor Elmar Erren mit Hilfe aus dem Praxisbuch Tyros2 und aus Heidrun Doldes Workshops.

Styles und MIDI-Files im Keyboard bearbeiten

# **Workshop**

**für Anfänger**

## **Inhaltsverzeichnis**

#### **Styles bearbeiten**

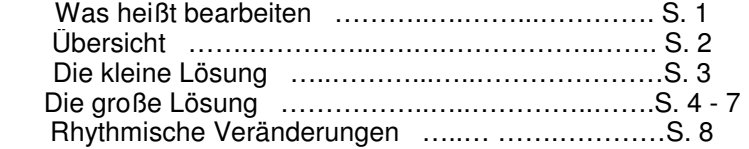

#### **MIDI-Files am Keyboard bearbeiten**

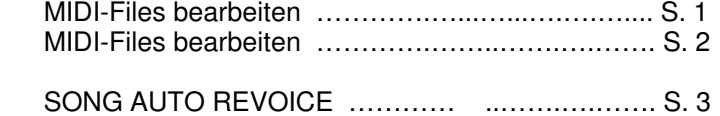

Diesen Workshop können Sie im Internet downloaden: www.Tyros-Registrationen.de

Für Anfänger und Fortgeschrittene empfehle ich:

**PSRUTI mit vielen Beispielen ! Workshop Midifiles-Bearbeitung im Keyboard** Autor Robert Müller - www.robbys HP.de Autor Heidrun Dolde - www.heidruns-musikerseiten.de **Workshop 3: Wie kann man einen bestehenden Style verändern Workshop Style-Assembly (Zusammenbau) Praxisworkshop Styleprogrammierung**

Autor Heiko Plate - www.heikoplate.de

Tyros-Anleitung-12-0-0-2.pdf

Yamaha Tyros + Tyros2 Styles und MIDI-Files

im Keyboard bearbeiten

# $\textsf{Styles}$  bearbeiten  $\begin{array}{|c|c|c|c|c|}\hline \textsf{1} & \textsf{1} & \textsf{1} \ \hline \end{array}$

**Übersicht**

## **Was heißt bearbeiten ?**

Im Tyros und Tyros2 gibt es viele Möglichkeiten, vorhandene Style zu bearbeiten. Je nach Art und Umfang der gewünschten Veränderungen bieten sich verschiedene Wege an.

#### **MIXING CONSOLE - Das Mischpult**

Die MIXING CONSOLE dient zur Einstellung folgender Werte und bestimmt maßgeblich den Gesamtklang des Keyboards:

- VOICE: Klangfarben der Parts
- VOLUME: Lautstärken der Parts
- HARMONIC CONTENT und BRIGHTNESS: Filter der Parts MASTER COMPRESSOR: Kompression der Dynamic MASTER-EQ: parametrilscher 5-Band-Equalizer für Summensignal LINE OUT: Zuordnung der Parts zu den Audio-Ausgängen PART-EQ: 2-Band Equalizer für jeden Part RIGHT1, 2, 3 und LEFT: Stimmung, Oktav-Lage und Portamento REVERB, CHORUS, DSP1 bis 6: Effekte PAN: Panorama-Einstellungen (links-rechts) der Parts

### **STYLE CREATOR**

Weitere Einstellungen sind linnerhalb des STYLE CREATORS möglich:

Parts löschen

- Preset-Tempo ändern
- Groove (und Dynamic) ändern Die Parameter der Begleitautomatik editieren bei neuen Parts

### **"ASSEMBLY" (Zusammenbau)**

einzelner Parts aus verschiedenen Styles. ist ein weiterer Weg, um schnell und bequem im STYLR-CREATOR neue Styles zu gestalten. Dabei entstehen neue Styles durch Kombinationen

Diese Themen werden in diesem Workshop beschrieben.

Tyros-Anleitung-12-0-1.pdf

Veränderungen von Voices, deren Lautstärken und Tempo, Speicherung in einer Registration mit MIXING CONSOLE, ohne STYLE CREATOR, **Step-by-Step-Anleitung auf Seite 3 Styles bearbeiten 2 Übersicht Re-Mix durch die "große Lösung"** siehe auch Tyros-Praxisbuch Seite 238 Yamaha Tyros + Tyros2 Styles und MIDI-Files im Keyboard bearbeiten **Re-Mix durch die "kleine Lösung"** Veränderung einer einzelnen Style-Sektion Veränderungen am ganzen Style **Re-Mix durch die "große Lösung"** siehe auch Tyros-Praxisbuch Seite 238 - 251 mit MIXING CONSOLE und STYLE CREATOR, Speicherung als neue Style-Datei, **Step-by-Step-Anleitung auf Seiten 4 - 5 Re-Mix durch die "große Lösung"** Speicherung als neue Style-Datei, **Step-by-Step-Anleitung auf Seiten 6 - 7** siehe auch Tyros-Praxisbuch Seite 238 - 251 mit STYLE CREATOR und MIXING CONSOLE rhythmische Veränderungen durch GROOVE mit STYLE CREATOR **Step-by-Step-Anleitung auf Seite 8** siehe auch Tyros-Praxisbuch Seite 247 - 251

Yamaha Tyros + Tyros2

Styles und MIDI-Files im Keyboard bearbeiten

**Styles bearbeiten** 23

Voice-Änderungen und deren Lautstärken

Die "kleine Lösung"

(Die "große Lösung" auf Seite 2)

REGISTRATION MEMORY gespeichert werden. (Bei Groove und Dynamics ist Die Einstellung für die Styles Voices und deren Lautstärke können und müssen im beim Spielen des Original-Styles wirksam werden, solange dieser zur Verfügung steht. Wenn der Original-Style gelöscht wird, verschwinden auch automatisch alle bearbeiteten Versionen. Die editierte Version kann nur gespielt werden, wenn zuerst die entsprechende Registration aufgerufen wurde. Bei der "kleinen Lösung" entsteht kein neuer Style. das nicht möglich). Das Registration Memory speichert nur die Veränderungen, die

## **1. Style auswählen**

### **2. MIXING CONSOLE drücken**

RHY1, RHY2 = Drums / BASS = Bass / CHD1, CHD2 = Akkorde / Die Bezeichnungen der einzelnen Parts (Channels): PAD = Flächensound / PHR,PHR2 = gelegendliche Klangphasen Eventuell muss mehrfach gedrückt werden, bis die MIXING CONSOLE (Style Part) erschein,

# **3. VOL/Voice Reiter wählen**

# **4. VOICE - Balken anwählen**

### **5. Style starten**

mit Sync/Start + einem Akkord Es erklingt die bisher programmierte Voice.

### **6. Bei der Voice, die geändert werden soll,**

die ensprechende, obere Pfeiltaste drücken. Es erscheint Die VOICE (REVOICE)-Seite

### **7. Die gewünschte Voice**

mit den Tasten A-J oder auch in einem anderen Ordner wählen. Sie können die einzelnen Voices testen.

### **8. Volumen-Balken drücken**

Drücken der Pfeiltasen. Das Volumen legen Sie mit den Schiebeschaltern fest, durch

# **9. Speichern mit neuem Namen**

in einer Registration

```
Tyros-Anleitung-12-1.pdf
```
Mai 2013 **Seite 4** 

Yamaha Tyros + Tyros2 Styles und MIDI-Files

im Keyboard bearbeiten

**4**

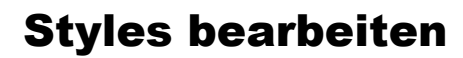

**Die "Große Lösung"**

 **REVOICEN (Sounds austauschen) VOLUMEN (der jeweiligen Sound-Lautstärke ändern) PAN POT (Stereo-Position ändern)**

**Weitere Möglichkeiten in der MIXING Console den Style zu verändern: Effekte: Chorus, Reverb, DSP - Equilizer - Filter mit Harmonic Content und Brightness - Tune und Tuning - außer Groove und Dynamic, siehe Seite 8** 

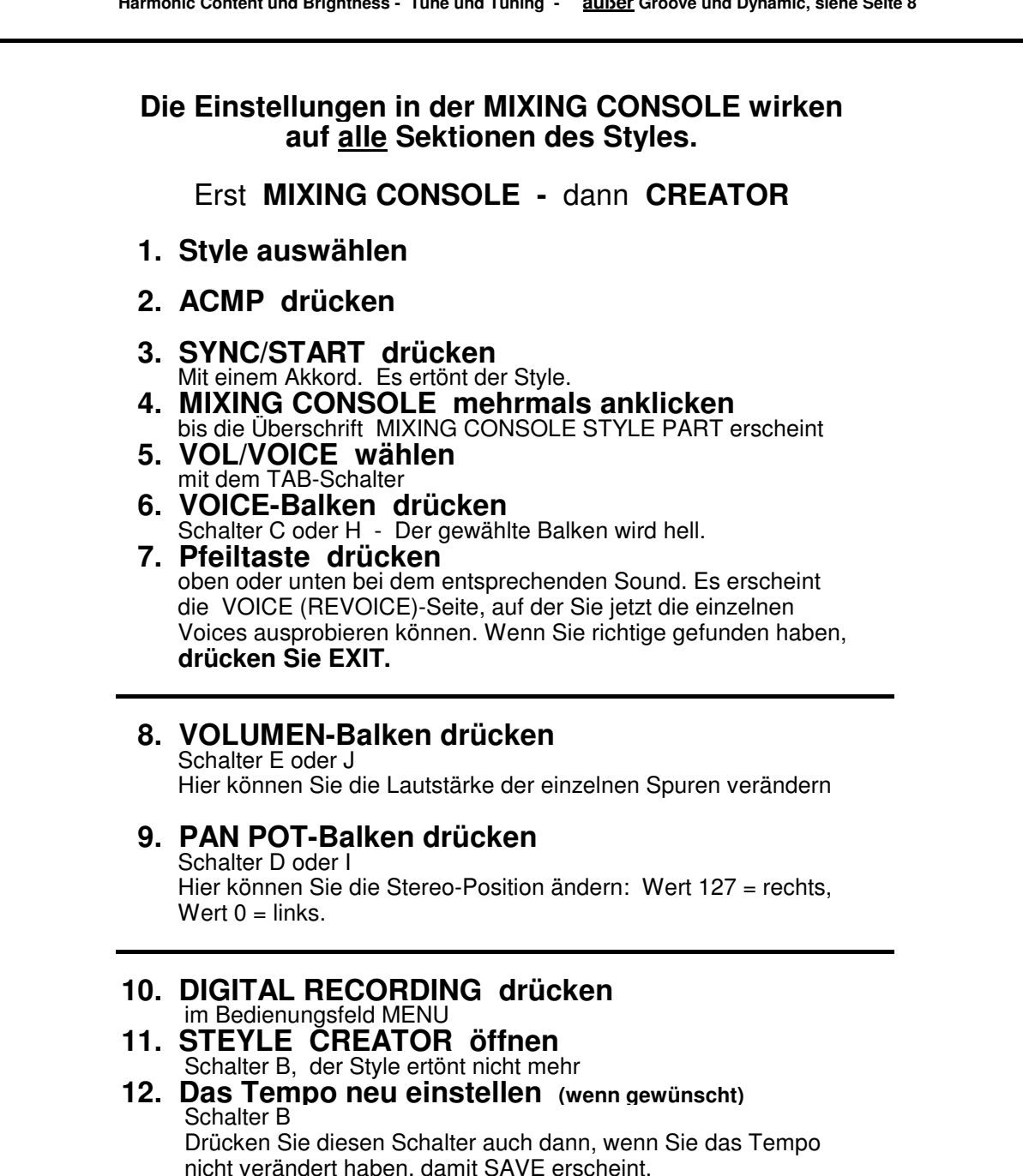

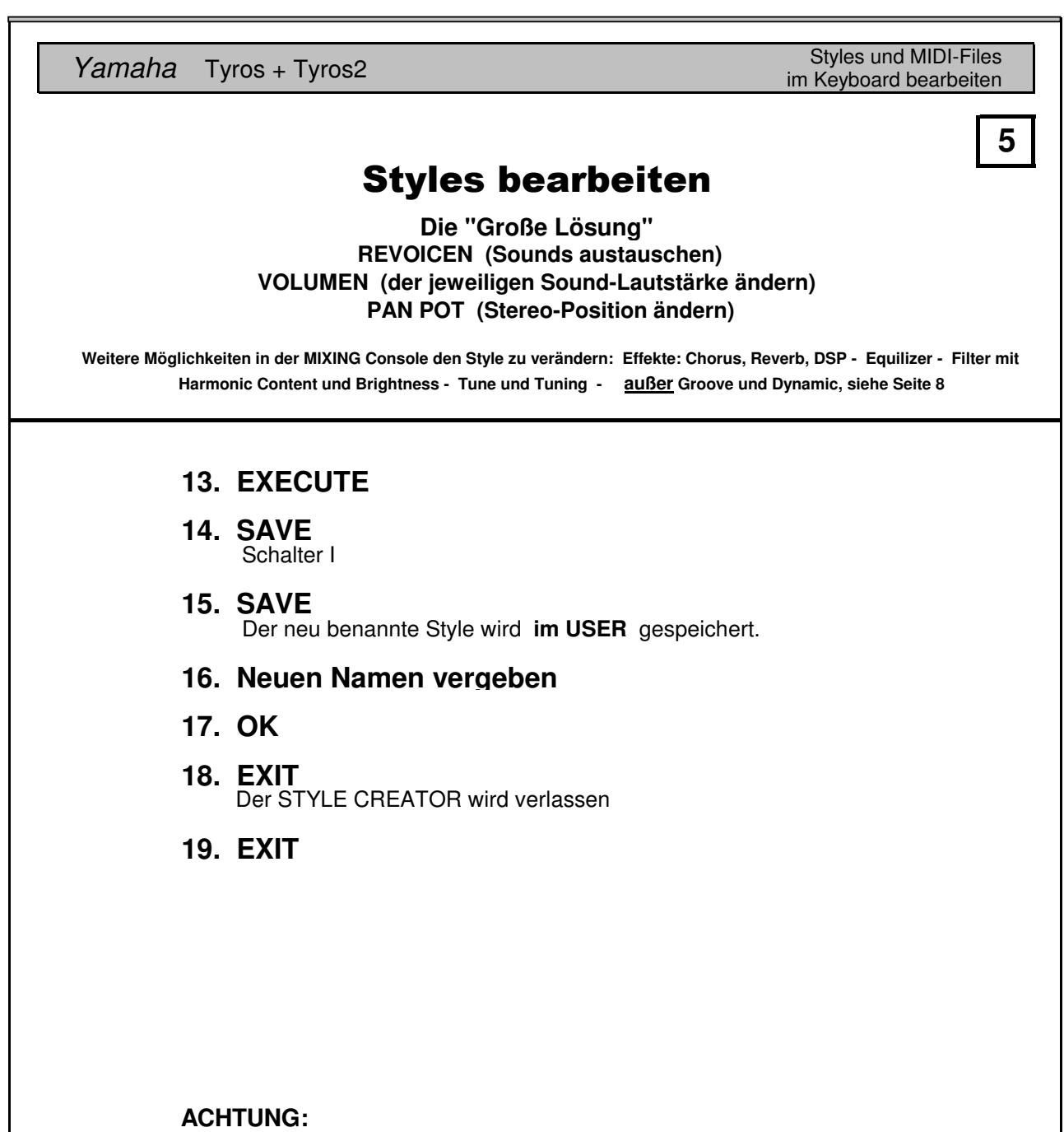

Vorsicht mit MEGA-Voices! Diese Klangfarben sind anders aufgebaut MEGA-Voice mit einer "normalen" Voice oder umgekehrt. Probieren als normale Voices. Tauschen Sie nicht "überkreuz"! Ersetzen Sie keine Sie es aus - meist klingt es entweder ziemlich seltsam, oder es ist fast nichts zu hören. (Aus dem Praxisbuch)

Yamaha Tyros + Tyros2 Styles und MIDI-Files im Keyboard bearbeiten

**6**

# **Styles bearbeiten**

 **REVOICEN (Sounds austauschen) VOLUMEN (der jeweiligen Sound-Lautstärke ändern) Die "Große Lösung" PAN POT (Stereo-Position ändern)**

**Weitere Möglichkeiten in der MIXING Console den Style zu verändern: Effekte: Chorus, Reverb, DSP - Equilizer - Filter mit Harmonic Content und Brightness - Tune und Tuning - außer Groove und Dynamic siehe Seite 5-7** 

Wenn Sie Veränderungen in der MIXING CONSOLE an einer **bestimmten Sektion** vornehmen wollen, gehen Sie wie folgt vor:

# Erst **CREATOR -** dann **MIXING CONSOLE**

 **1. Style auswählen**

der bearbeitet werden soll.

- **2. Digital RECORDING drücken** im Bedienungsfeld MENU
- **3. STYLE CREATOR öffnen** Schalter B
- **4. BASIS-Seite öffnen**
- **5. Schalter B drücken**

Hier können Sie ein neues Tempo einstellen.

 **6. Schalter A drücken**

### **7. Sektion auswählen**

die verändert werden soll - Schalter 3oder4 oben oder unten

- **8. SAVE drücken**
- **9. SAVE drücken**
- **10. Neuen Namen eingeben**

### **11. MIXING CONSOLE mehrmals drücken**

bis die Seite MIXING CONSOLE STYLE PART erscheint

# **12. Neuen Mix vornehmen**

siehe Seite 3 ab Punkt 3

### **13. EXIT**

MIXING CONSOLE wird verlassen.

Mai 2013

 $\frac{1}{\sqrt{2}}$ **14. Execute** Die Einstellungen werden in den Style übernommen. siehe Seite 9 **16. Dynamics-Änderungen** Die neuen Einstellungen werden in den Style übernommen. **18. SAVE** der STYLES Creator wird geschlossen. Tyros-Anleitung-12-5.pdf **Die "Große Lösung" PAN POT (Stereo-Position ändern) Weitere Möglichkeiten in der MIXING Console den Style zu verändern: Effekte: Chorus, Reverb, DSP - Equilizer - Filter mit Harmonic Content und Brightness - Tune und Tuning - außer Groove und Dynamic siehe Seite 5-9**  Seite 8  **REVOICEN (Sounds austauschen) VOLUMEN (der jeweiligen Sound-Lautstärke ändern) 20. Exit** Mai 2013 der überarbeitete Style wird gespeichert. siehe Seite 8 **19. Neuen Namen vergeben VOR dem Speichern !** der STYLES Creator wird geschlossen. **17. Execute** Yamaha Tyros + Tyros2 Styles und MIDI-Files im Keyboard bearbeiten **Styles bearbeiten**  $\frac{17}{4}$ **15. Groove-Änderungen**

Yamaha Tyros + Tyros2

Styles und MIDI-Files im Keyboard bearbeiten

**8**

 $\blacksquare$ 

# **GROOVE Styles bearbeiten**

des Style-Timings der Musik Swing verleihen oder das Feeling für den Beat ändern. So können Sie einen neuen Style gestalten. Mit dieser Funktion verändern Sie das rhythmische "Feeling". Sie können Änderungen

## **1. STYLE wählen**

### **2. DIGITAL RECORDING drücken**

im Bedienungsfeld MENU

### **3. STYLE CREATOR öffnen**

Taste B

Neue Einstellungen wirken jetzt nur auf die aktuelle Sektion.

### **4. GROOVE Seite wählen**

mit der TAB-Taste rechts oben, neben dem Display

### **5. Eine beliebige Sektion** oder **ALL wählen**

Ein kleines Fenster erscheint zusätzlich und überlagert die Funktionsfenster Swing- und Fine-Sektion z.B. Ending 2

## **6. Pfeiltaste 6** oder **7 drücken**

solange bis der gewünschte Part oder ALL erscheint.

### **7. OK drücken**

Alle Sektionen sind angewählt. Alle LEDs leuchten: Pfeilschalter 8 oben Intros + Main-Veriationen + Break + Endings.

#### **8. Neue Einstellungen vornehmen**

Im Praxisbuch Tyros2 sind die einzelnen Möglichkeiten auf den Seiten 249 - 250 beschrieben.

- **9. EXECUTE drücken**
- **10. SAVE drücken**
- **11. SAVE drücken**
- **12. Neuen Namen eingeben**
- **13. OK drücken**
- **14. EXIT drücken**
- **15. EXIT drücken**

Der neue Style ist im USER gespeichert.

Yamaha Tyros + Tyros2

Styles und MIDI-Files im Keyboard bearbeiten

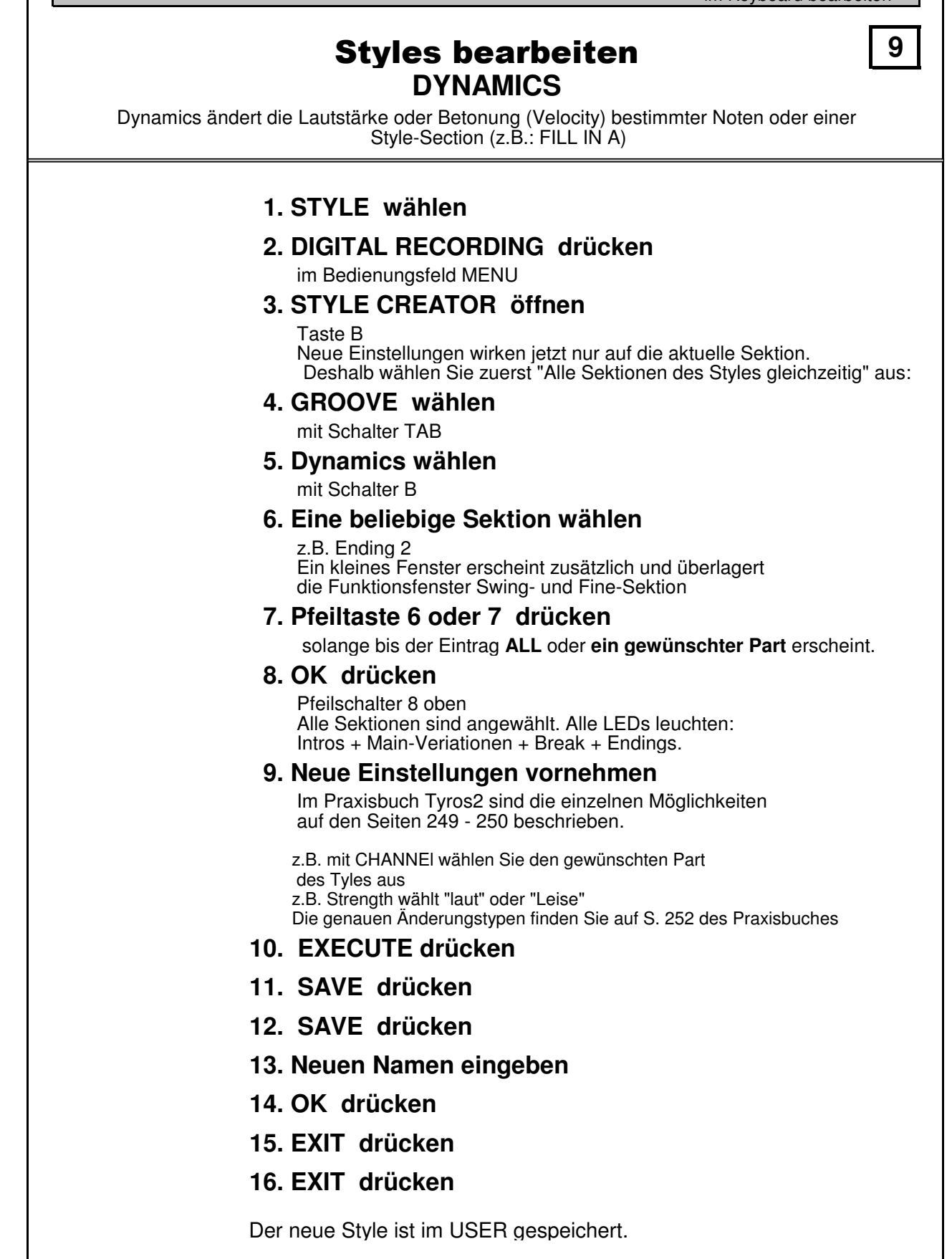

Tyros-Anleitung-12-7.pdf

Yamaha Tyros + Tyros2 Styles und MIDI-Files im Keyboard bearbeiten

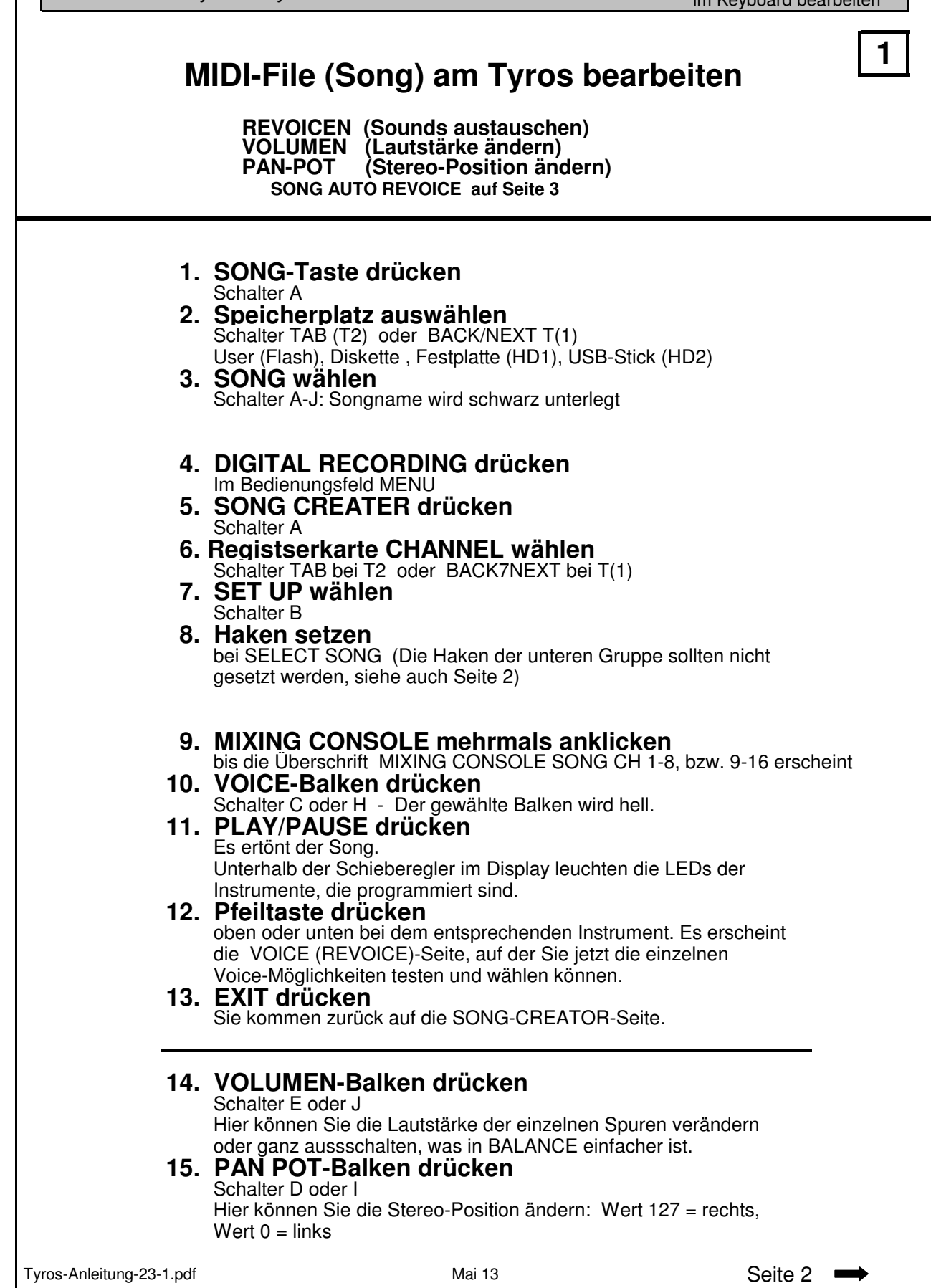

eine Bearbeitung im Keyboard nicht möglich, sondern nur mit einem PC-Programm.  **SONG AUTO REVOICE auf Seite 3** MIDI-File (Song) am Tyros bearbeiten **Seite 3**  Song-Files, die eine gewisse Größe überschreiten, z.B. Medleys, können im Keyboard abgespielt werden. Wenn aber beim Bearbeiten und Drücken der Taste EXECUTE im Display "Der Speicher ist voll" erscheint, ist Das Hauptmenü erscheint auf dem Display. **16. EXIT drücken REVOICEN (Sounds austauschen) VOLUMEN (Lautstärke ändern) PAN-POT (Stereo-Position ändern) 20. SAVE drücken 19. EXECUTE drücken** Die Daten werden im File geändert. Es geht zurück in den SONG-CREATOR wenn der alte Song nicht überschrieben werden soll. **23. DIREKT ACCESS + EXIT drücken 17. START/STOP bei T(1) bzw. PLAY/PAUSE bei T2 drücken 18. TOP bei T(1) bzw. STOP bei T2 drücken**  Das MIDI-File wird an den Anfang gesetzt. **22. OK drücken** Das ist die entgültige Speicherung auf dem Speichermedium **21. Neuen Namen eingeben zu 8.)** Die Haken der unteren Gruppe sollten nicht gesetzt werden, damit können am leichtesten mit PSRUTI gelöscht werden. **Revoicen eines MIDI-Files mit Voice-Effekten** keine unnötigen Events in's MIDI-File geschrieben werden. Diese Events **2** Yamaha Tyros + Tyros2 Styles und MIDI-Files im Keyboard bearbeiten ist: Das Voicefile-Revoicing. Heiko Plate beschreibt es auf seiner Homepage. Er beschreibt auch das praktische Vorgehen. Das Revoicen von MIDI-Files unter Berücksichtigung der Voice-Sets mit möglich. PSRUTI stellt ein Verfahren zur Verfügung, mit dem es möglich dem SONG CREATOR des Keyboards sowie mit Sequenzern ist nicht

Tyros-Anleitung-23-2.pdf

Die Einstellungen werden übernommen. Bei 8 unten werden die lungen des SONG AUTO REVOICE-Set Ups werden im Tyros-System-Set-UP  **3. SET UP drücken**  mit Schalter G **4. Es erscheint die Seite AUTO REVOICE SETUP** Die Liste zeigt links den Voice-Namen des MIDI-Files und rechts bei dieser VOICE-Kategorie oder NO REVOICE, also kein Austausch der ALL REVOICE. Um alle Sounds des MiDI-Files mit einem Mal zu revoicen, drücken Sie  **2. SONG AUTO REVOICE auf ON schalten**  mit Schalter F Mit dem VOICE TO-Cursor wählen Sie die möglichen Tyros2-Voices an. werden soll. Seite der MIXING CONSOLE Voice.  **1. DIREKT ACCESS + Schalter SP1 drücken**  im SONG CONTROL-Bedienungsfeld. Es erscheint die erste REVOICE TO den Voice-Namen, gegen den die Voice ausgetauscht **SONG AUTO REVOICE** Der SONG AUTO REVOICE-Status (ON oder OFF), sowie die Einstelgespeichert. Einstellungen nicht übernommen. **Hier können Sie die programmierten Voices in einem älteren MIDI-File durch die Tyros2-Voices ersetzen.** Mit dem VOICE Name-Cursor wählen Sie die einzelnen Zeilen der Liste BASIS REVOICE tauscht nur angewählte Voice aus.  **5. OK (8 oben) drücken**  ALL NO REVOICE bedeutet, dass kein Austausch einer Vorce erfolgt. Yamaha Tyros + Tyros2 Styles und MIDI-Files im Keyboard bearbeiten MIDI-File (Song) am Tyros bearbeiten  $\begin{array}{|c|} \hline 3 \\ \hline \end{array}$